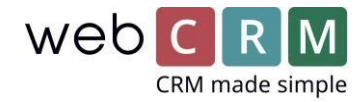

# Guide til opsætning af Flexfone-integration i webCRM

# Udgående kald

Telefonnumre bliver til aktive links, som giver dig mulighed for at ringe ud, via webCRM. Du klikker blot på nummeret, hvorefter kaldet automatisk aktiveres på din telefon.

Derved kan du hurtigt ringe vedkommende op - uden manuel indtastning af telefonnummer.

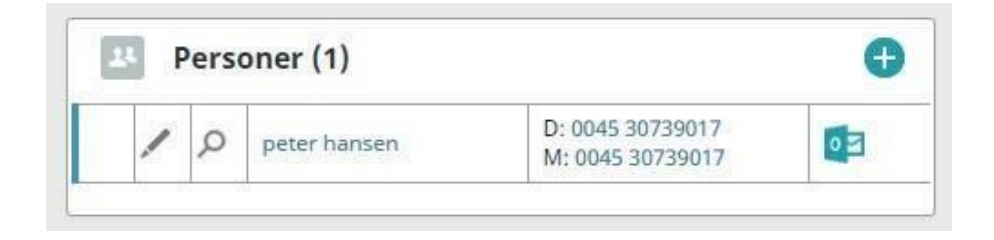

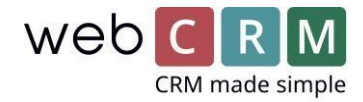

# Indgående kald

Når du modtager et kald, skal du blot klikke på Flexfone logoet.

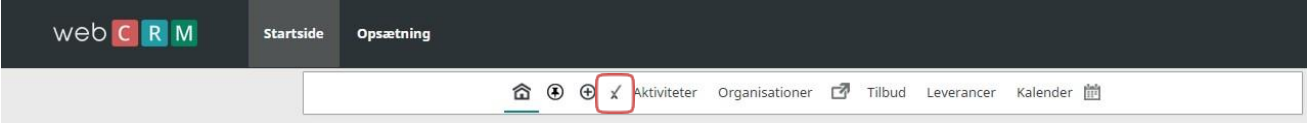

Et nyt vindue vil dernæst åbne sig, og du vil her kunne se det indgående kalds telefonnummer. Hvis du oplever en kort forsinkelse tryk blot "Opdater", hvorefter nummeret fremgår.

webCRM søger automatisk efter nummeret, og hvis det finder et match, trykker du "Åbn",

hvorefter virksomhedens eller personens oplysninger vises.

Du kan altid trykke på Flexfone ikonet, hvis du vil se nummeret på det seneste opkald.

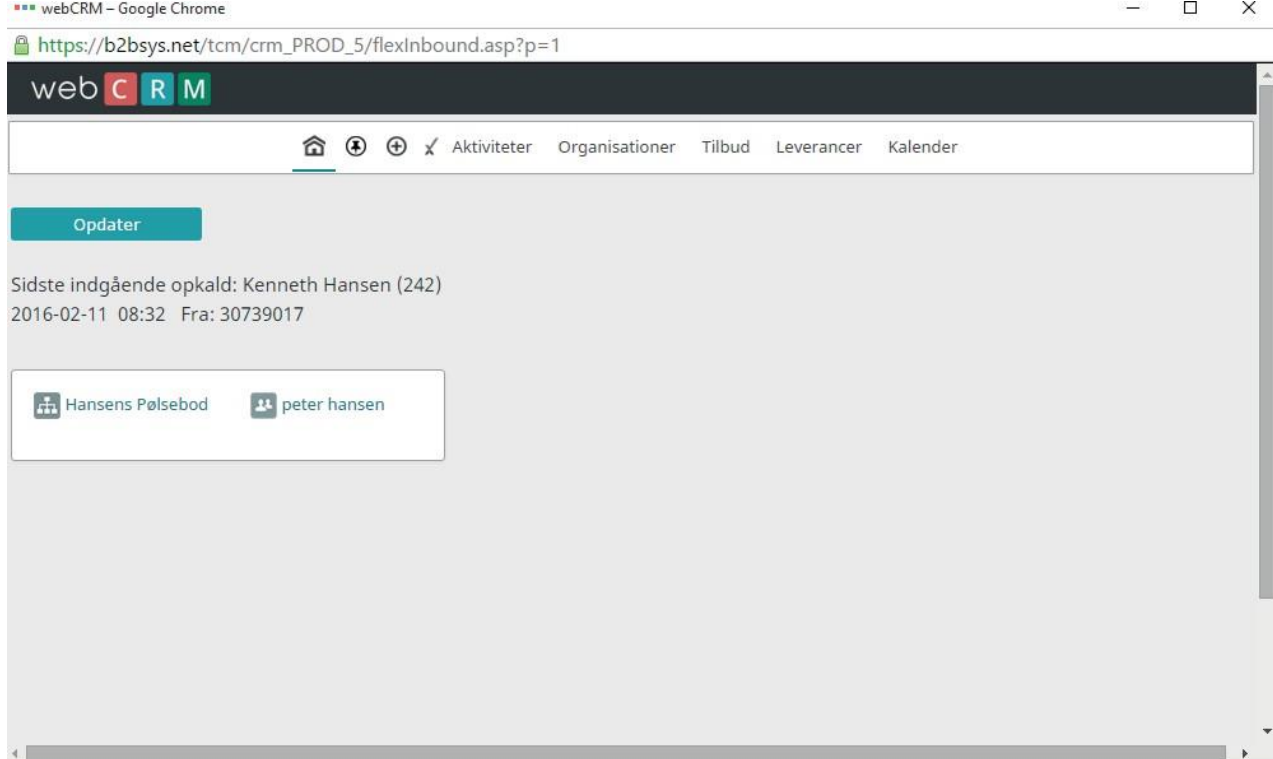

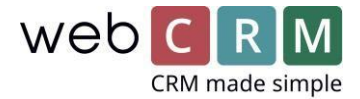

# Konfiguration - webCRM

Første gang I skal tilkoble en webCRM bruger til Flexfone, er det nødvendigt at indtaste nogle oplysninger.

Først skal I trykke på "Konfiguration" (Tandhjulet).

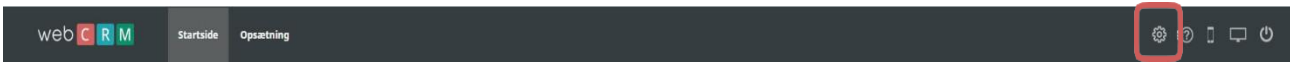

Tryk dernæst på fanen "Brugere"(1), hvorefter I trykker på den/de personer der skal konfigureres (2).

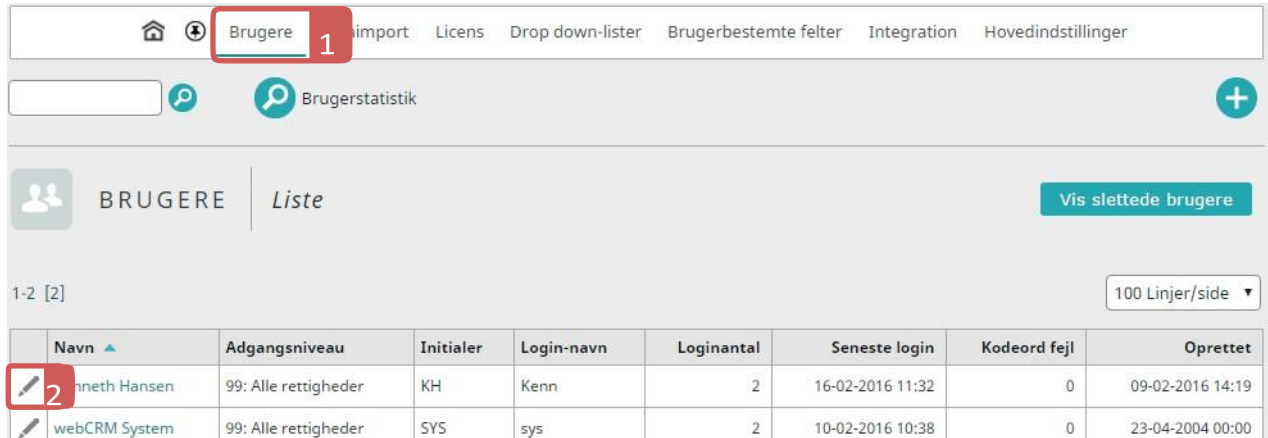

#### Det er nu vigtigt, at I udfylder nedenstående felter. Informationerne får I af Flexfone.

Obs! Man må ikke bruge special tegn som f.eks. \$ eller & i MyPhone Password.

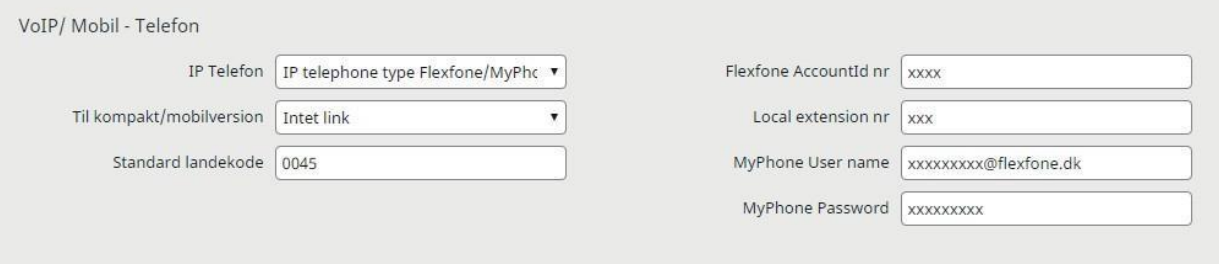

*NB. Efter indtastning er det nødvendigt at logge af, og dernæst logge på for at oplysninger registreres.*

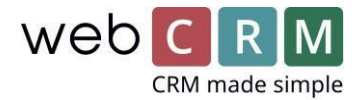

### Konfiguration - Flexfone

For at aktivere funktionen, skal I bruge jeres webCRM-systemnummer. Det kan I finde nederste højre hjørne af

webCRM. Det er tallet efter "C", I skal bruge:

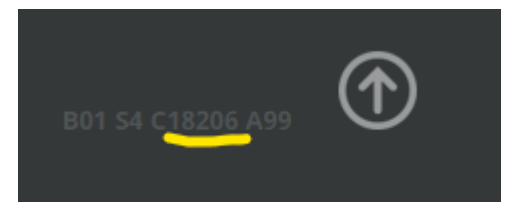

Dernæst skal I logge ind i jeres Flexfone system. Under menupunktet *Medarbejder integration* vælges *Indstillinger for medarbejder integration.* I feltet *Webservice ved indgående opkald* skal I indtaste følgende:

<https://phoneapi.webcrm.com/v1.0/flexfone/incoming/XXXX>

hvor XXXX skal erstattes af jeres webCRM-systemnummer. Eksemplevis:

<https://phoneapi.webcrm.com/v1.0/flexfone/incoming/18206>

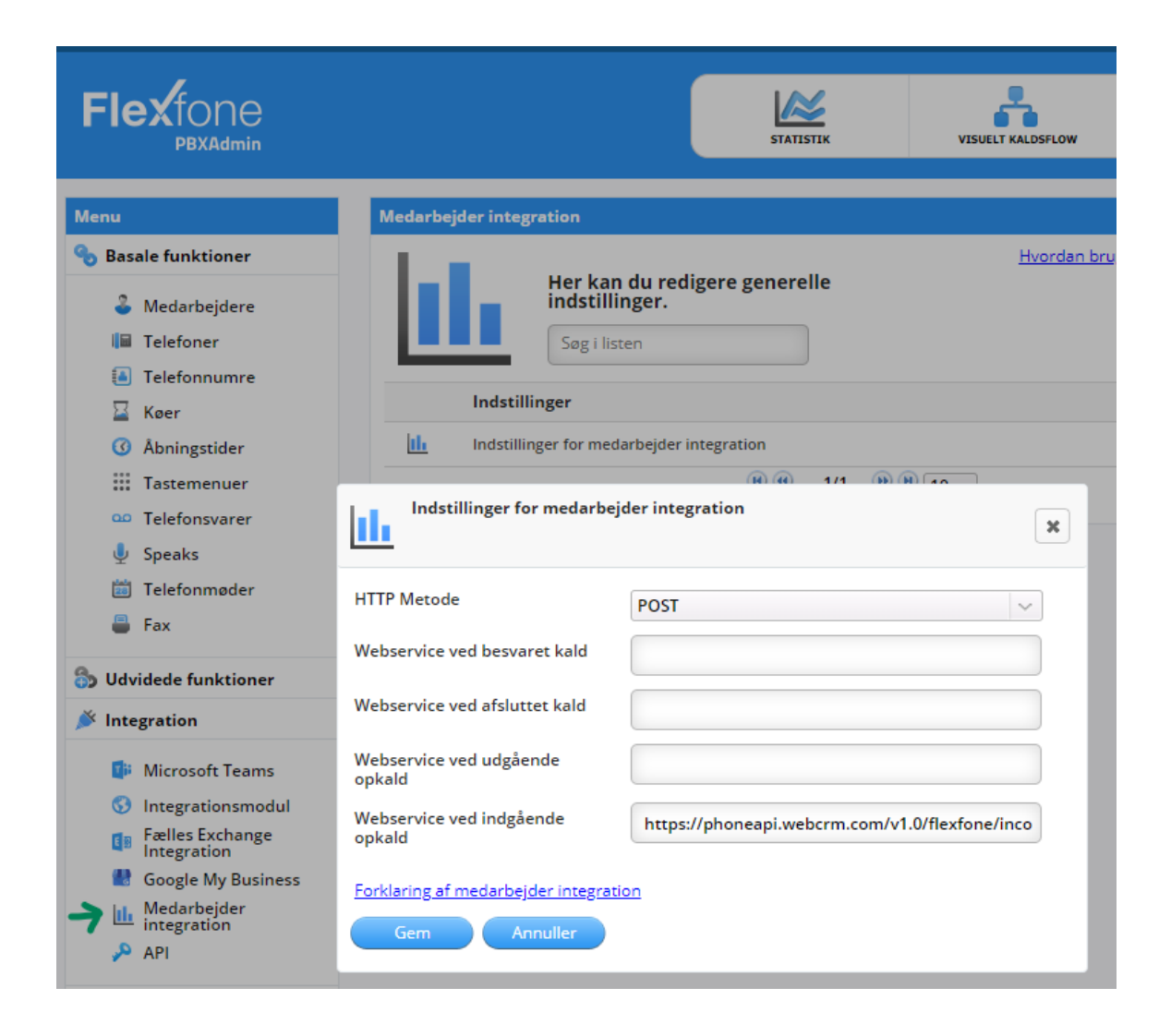